### **Anleitung für die Benutzung der JugendApp NÖ für Schüler\_innen**

In der JugendApp NÖ kannst du deine Jugendkarte, deine edu.card (Schülerausweis) und dein VOR Top- Jugendticket aktivieren und hast so die Möglichkeit deine Ausweise auf deinem Handy immer mit dabei zu haben. Natürlich kannst du auch alle Ermäßigungen und all unsere Beiträge, die wir auf unserer Webseite haben, ganz einfach in der App sehen.

In dieser Anleitung findest du die einzelnen Schritte, wie du die verschiedenen Karten aktivieren kannst.

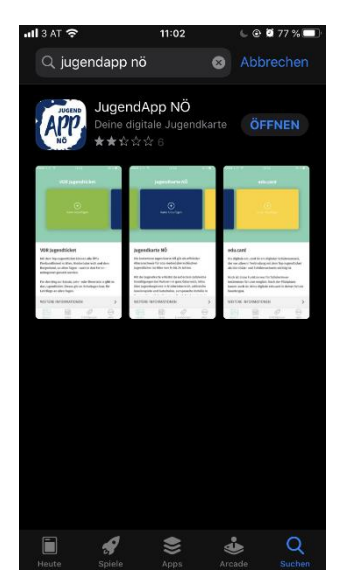

Bitte installiere die JugendApp NÖ auf deinem Smartphone.

Die App findest du in deinem App Store oder in Google Play.

Gib einfach den Namen JugendApp NÖ ein und lade die App herunter.

Nach dem Öffnen der App befindest du dich im Hauptmenü und kannst alle Karten sehen.

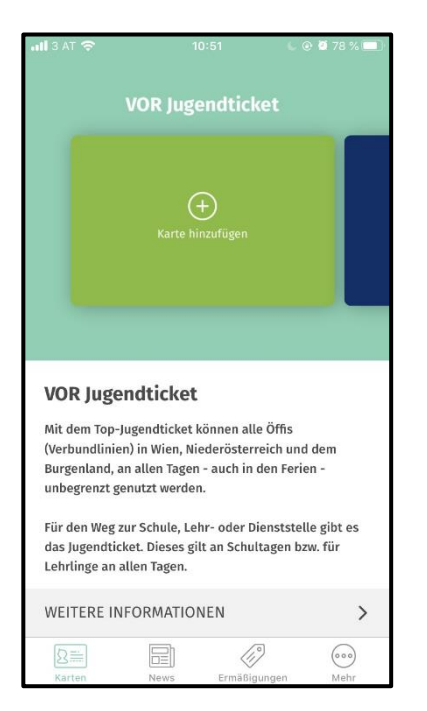

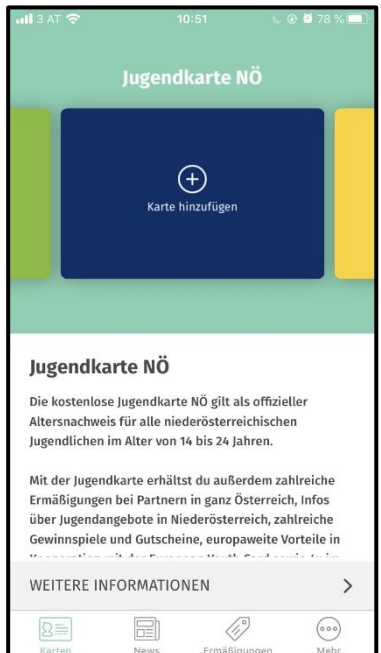

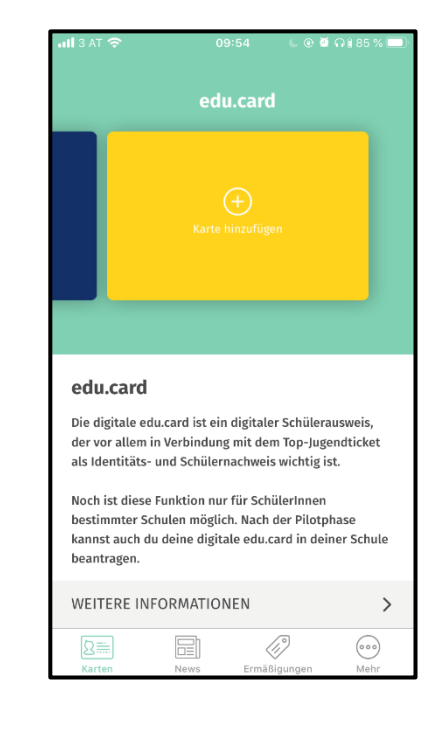

#### **Dein Schülerausweis die edu.card**

1. Bitte wische nach rechts, dann siehst du die edu.card.

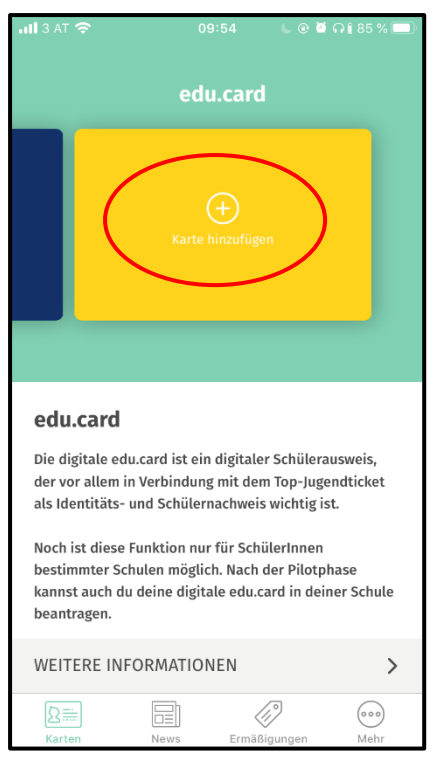

- 2. Klicke auf "Karte hinzufügen".
- 3. Bitte gib deine Telefonnummer und dein Geburtsdatum ein und klicke auf "Code anfordern".

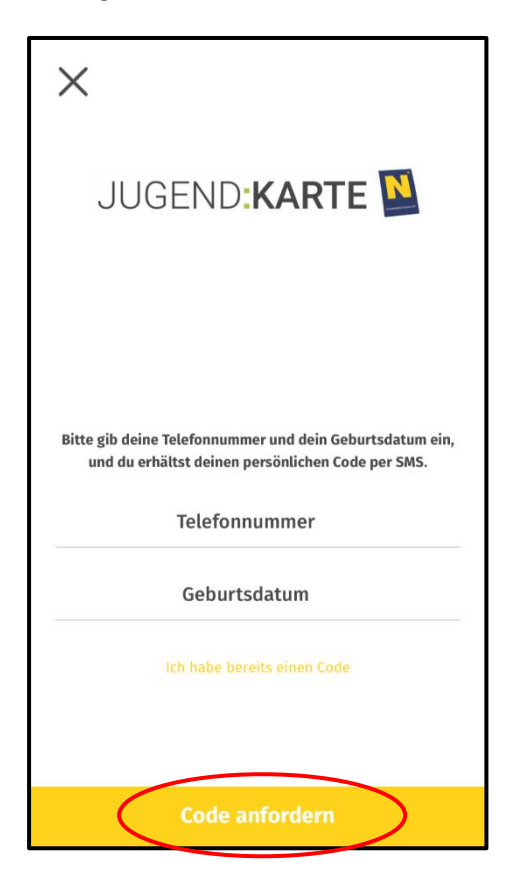

- 4. Im nächsten Schritt überprüfe bitte deine Nachrichten, ob du eine SMS bekommen hast.
- 5. Gib den Code in das Feld ein und klicke auf "Karte aktivieren".

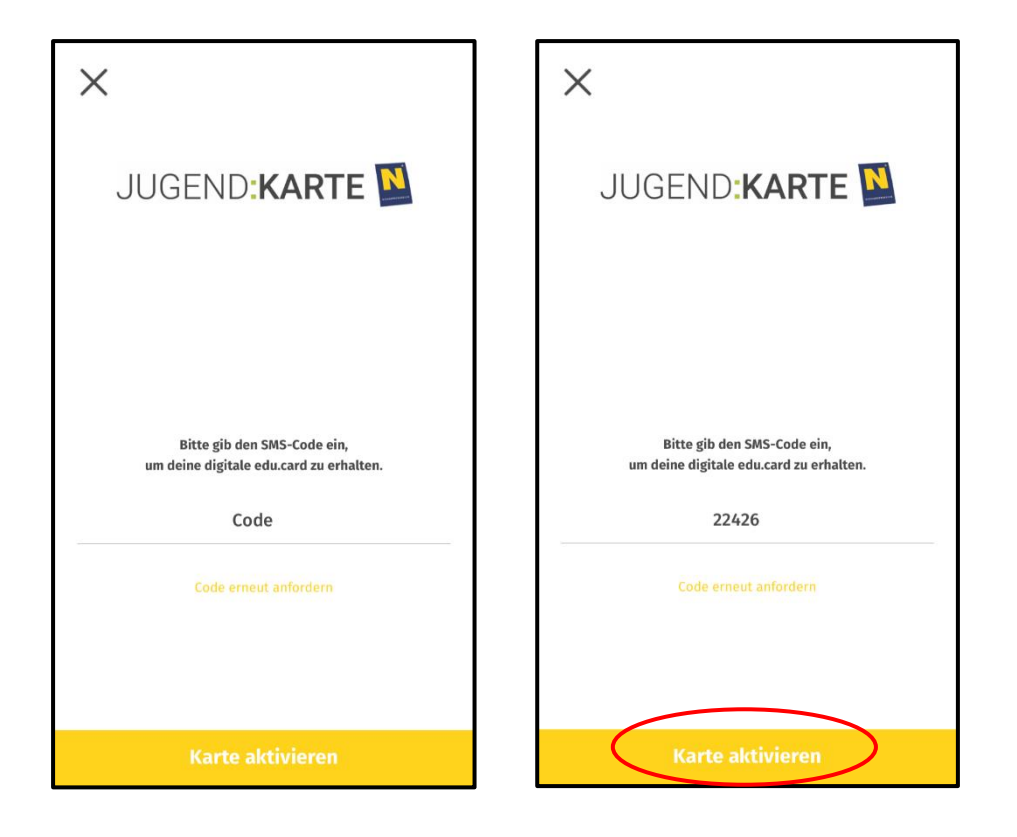

6. Nach der Aktivierung der Karte erscheint deine digitale edu.card

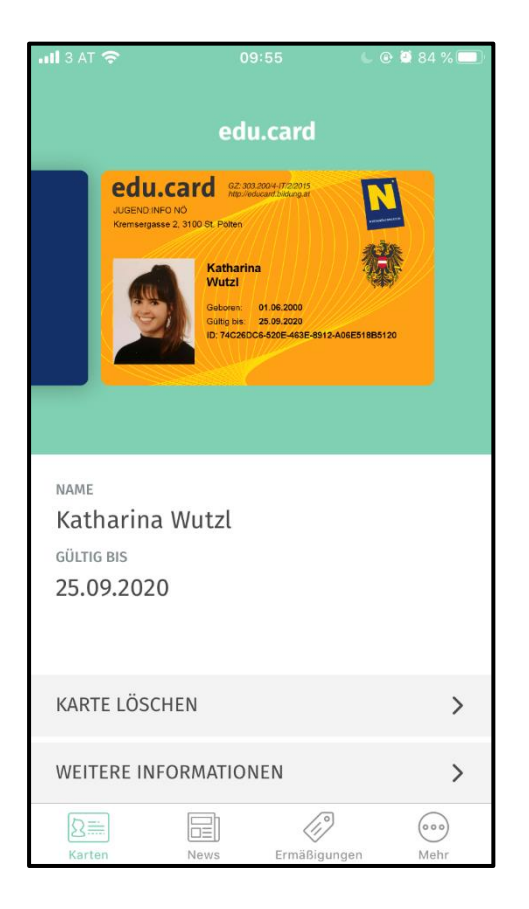

# **Deine Jugend:karte NÖ**

In deinem Hauptmenü findest du auch die Jugendkarte NÖ.

### **Wie bekomme ich eine Jugendkarte?**

Wenn du noch keine Jugendkarte hast, kannst du ein Antragsformular in der App unter WEITERE INFORMATIONEN – Hol sie dir! oder auf unserer Webseite unter: [https://www.jugendinfo](https://www.jugendinfo-noe.at/jugendkarte/hol-sie-dir)[noe.at/jugendkarte/hol-sie-dir](https://www.jugendinfo-noe.at/jugendkarte/hol-sie-dir) ausfüllen. Nähere Informationen findest du in der App oder auf unserer Webseite.

1. Für die Aktivierung der Karte klicke bitte auf "Karte hinzufügen".

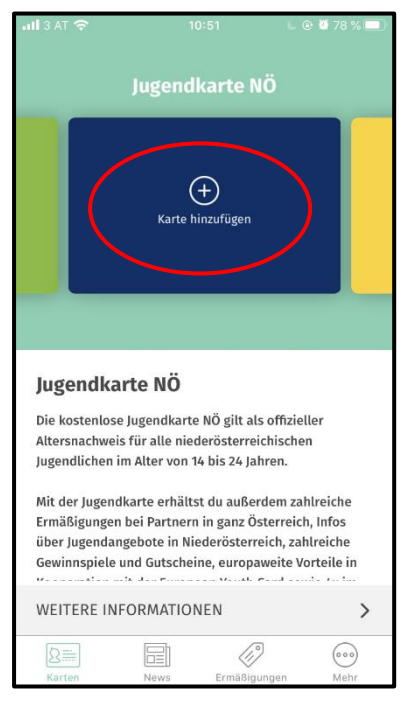

2. Bitte gib deine Telefonnummer und dein Geburtsdatum ein und klicke auf "Code anfordern".

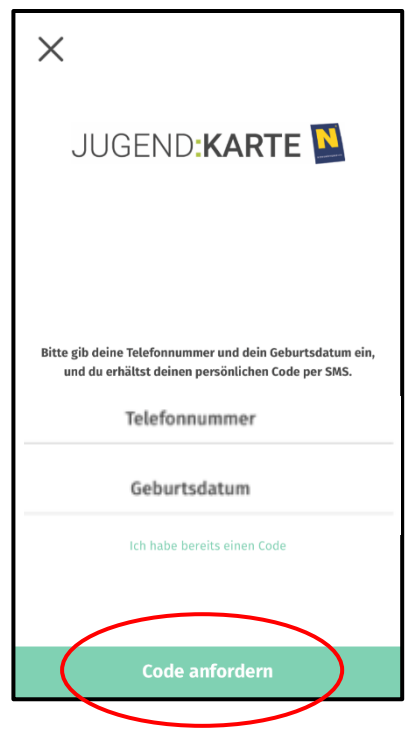

- 3. Im nächsten Schritt überprüfe deine Nachrichten, ob du eine SMS bekommen hast.
- 4. Falls du einen falschen Code eingibst, kommt eine Fehlermeldung mit der Überschrift "Ungültige Eingabe".
- 5. Bitte gib den Code in das Feld ein und klicke auf "Karte aktivieren".

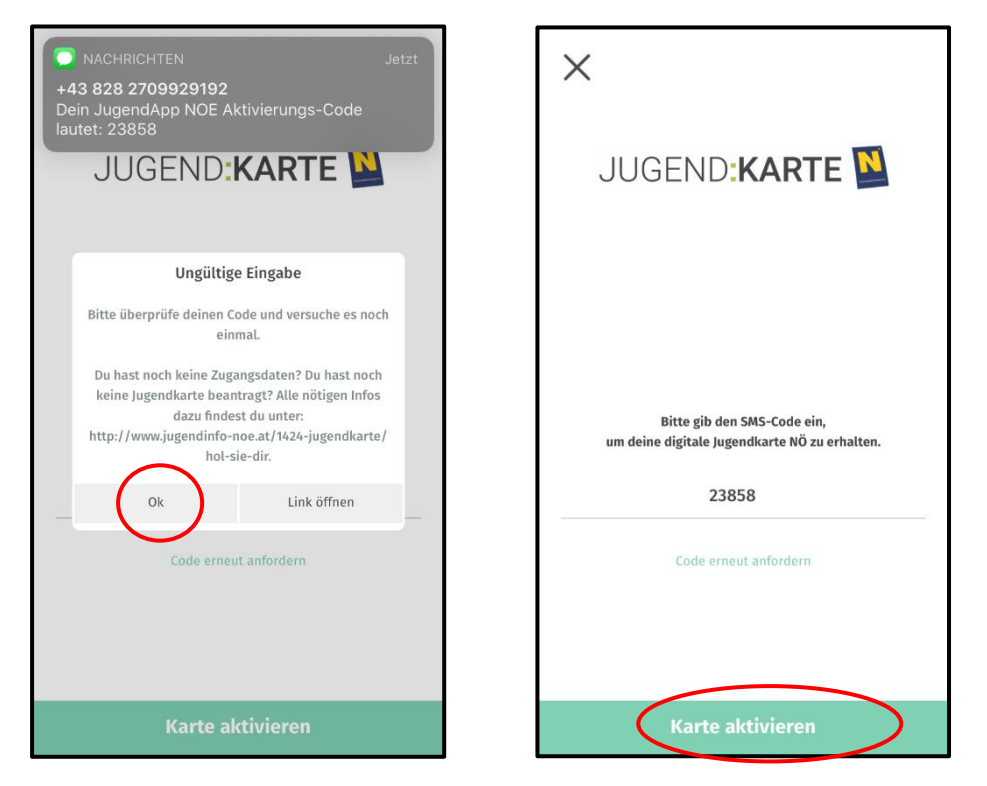

6. Nach der Aktivierung der Karte erscheint deine digitale Jugendkarte.

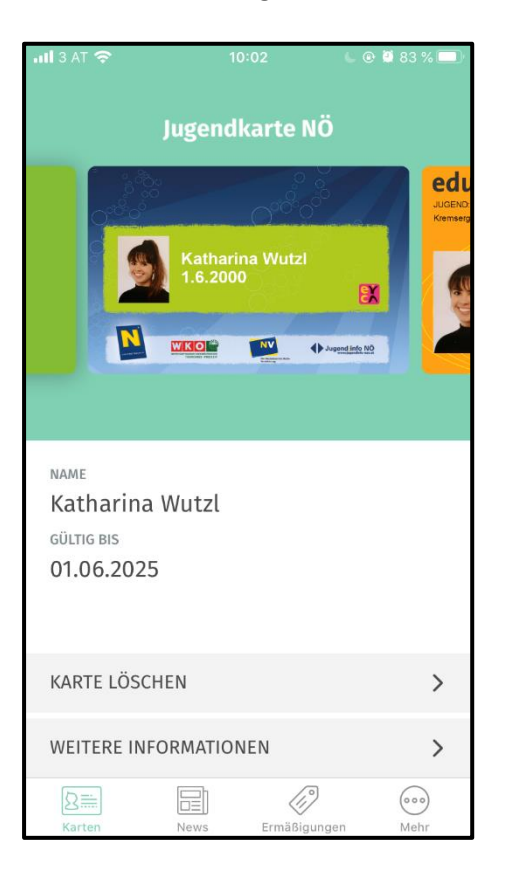

## **VOR Jugendticket**

Bitte beachte, dass dein VOR Top-Jugendticket in der App nur aktiviert werden kann, wenn du oder deine Eltern das Ticket im [VOR Onlineshop gekauft hast!](https://shop.vor.at/index.php/vor/moderation/selectStandardProducts/f354c62d)

1. Um das digitale Ticket zu aktivieren, klicke bitte "Karte hinzufügen".

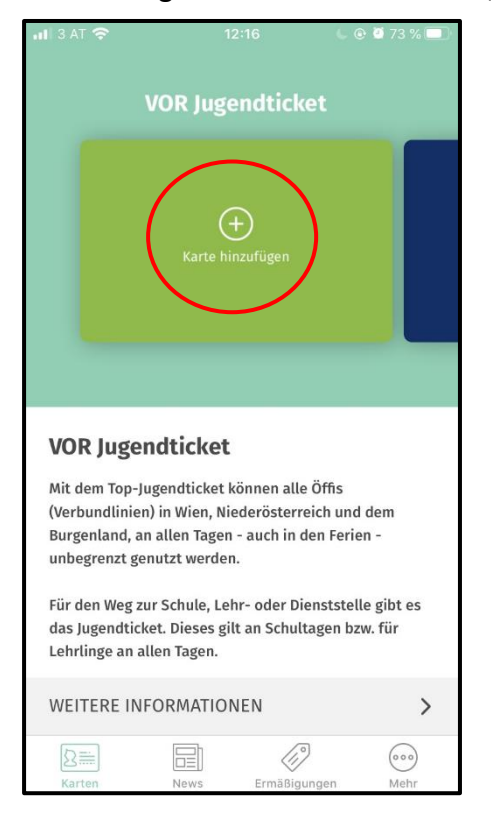

2. Klicke auf "Login". Und melde dich mit deiner E-Mailadresse oder der deiner Eltern an.

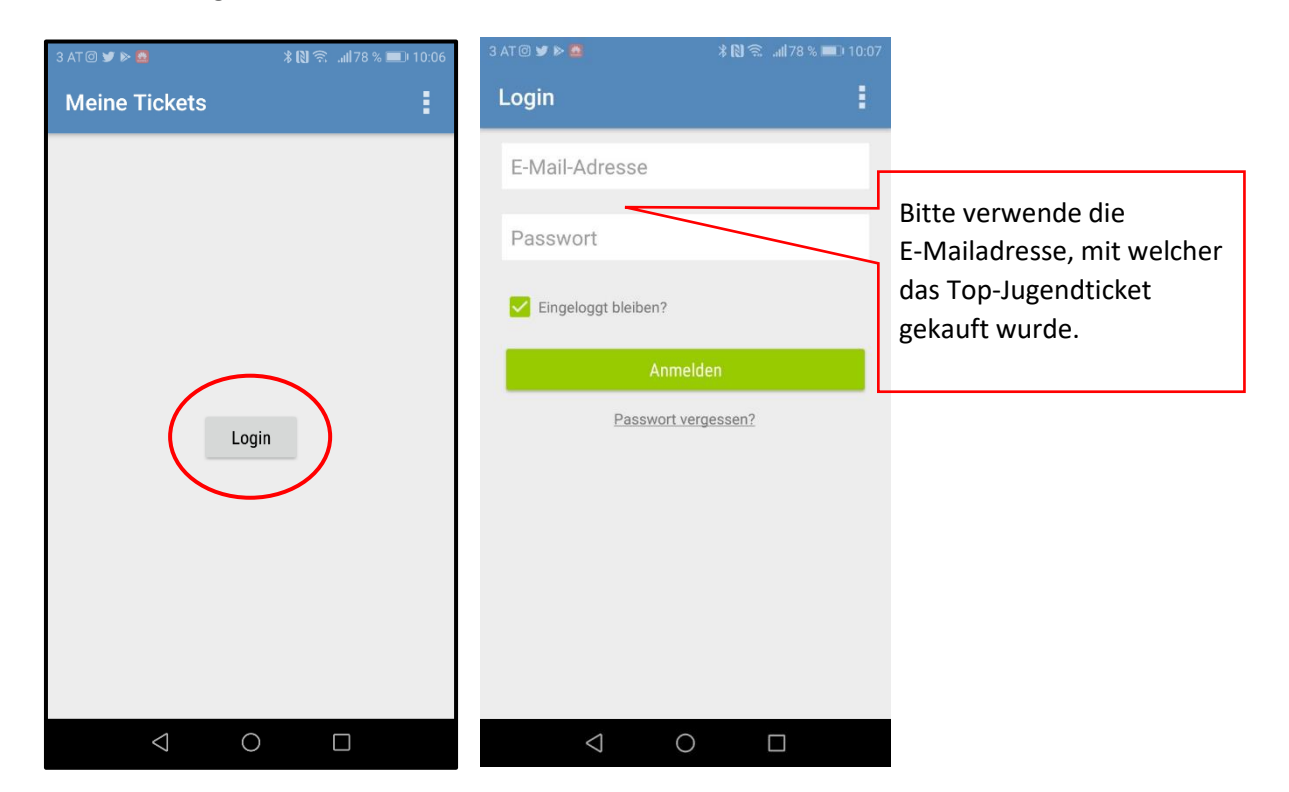

3. Nach der Anmeldung, erscheint dein VOR Jugendticket in der App.

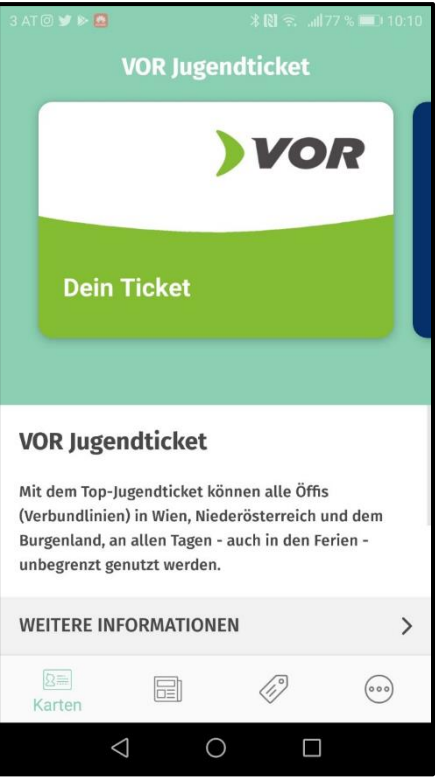

4. Wenn du auf das Ticket klickst, kommst du in eine neue Ansicht. Um deine Karte anzusehen, kannst du auf das "Top-Jugendticket" klicken.

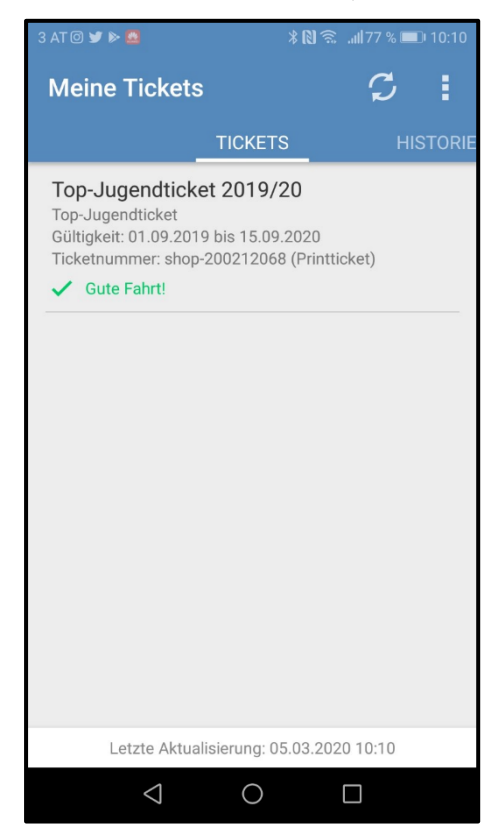

Bei Fragen kannst du dich gerne bei uns in der Jugend:info NÖ melden. E-Mail: [katharina.wutzl@jugendinfo-noe.at](mailto:katharina.wutzl@jugendinfo-noe.at) Telefonnummer: 02742/24565-13